Lärarhandledning – del 2a Högstadiet och gymnasiet

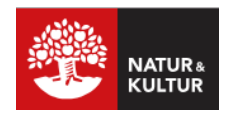

## **Dela och jämför lösningar**

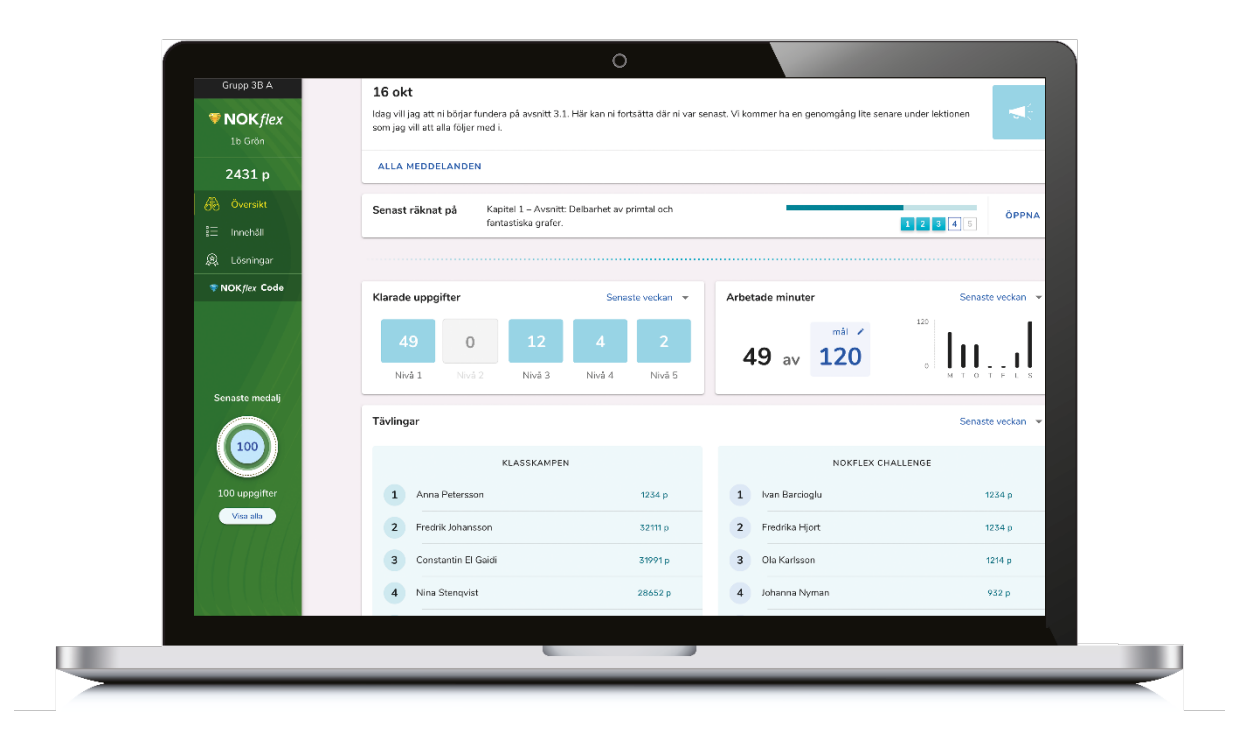

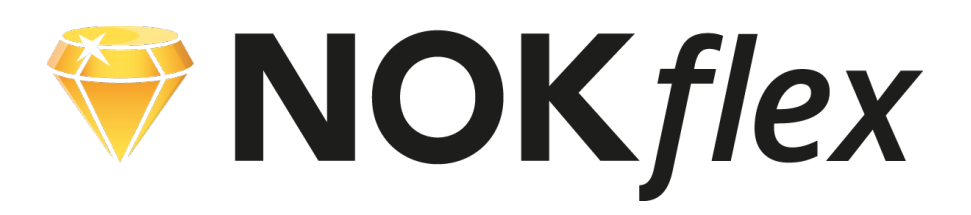

**Del 2a**

## **Dela och jämför lösningar**

### **Skicka in en lösning**

Till varje övning i NOKflex kan eleverna fotografera eller skriva en egen lösning som kan skickas in till dig som lärare. Dessa samlas i en vy där du kan filtrera fram och titta på enskilda elevers lösningsförslag eller alla inskickade lösningar till en specifik uppgift.

### **Dela och jämföra lösningar**

Genom NOKflex kan du ge individuell feedback till varje elev. Men du kan också dela en inskickad lösning med hela klassen. Det gör att ni tillsammans kan diskutera och jämföra olika sätt att lösa samma uppgift.

### **Lärarhandledningen**

Den här lärarhandledningen visar hur eleverna kan skicka in lösningsförslag och hur dessa kan kommenteras, delas och jämföras.

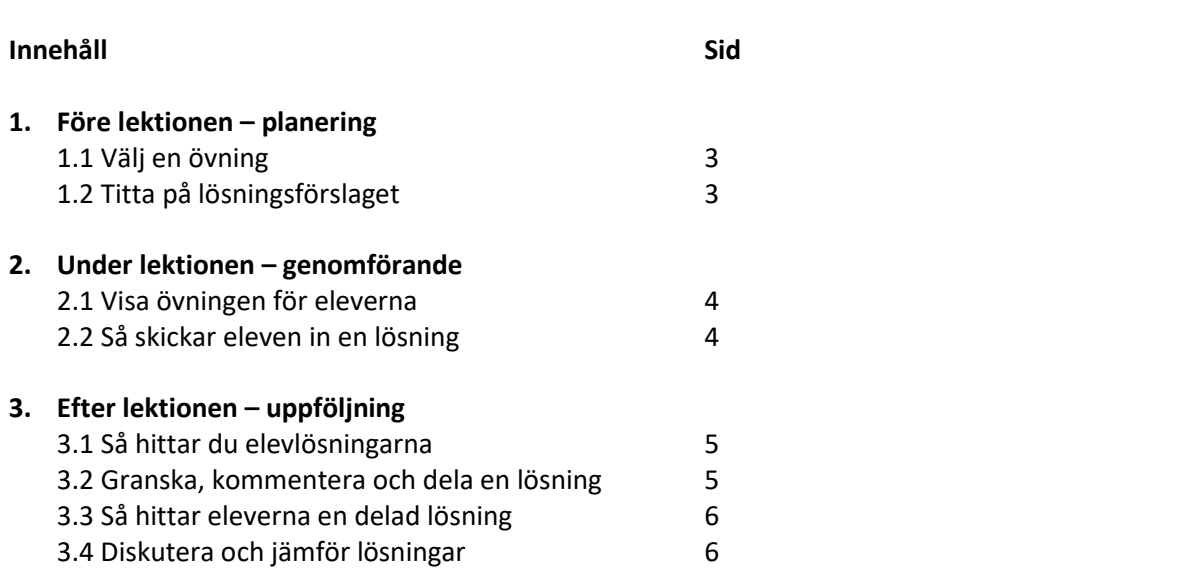

## **1. Före lektionen – planering**

#### **1.1 Välj en övning**

Börja med att bestämma vilken övning som du vill att eleverna skickar in en egen lösning till, i det här fallet **Övning 1360a**. Klicka sedan på övningens **Lösning** för att titta på det färdiga lösningsförslaget.

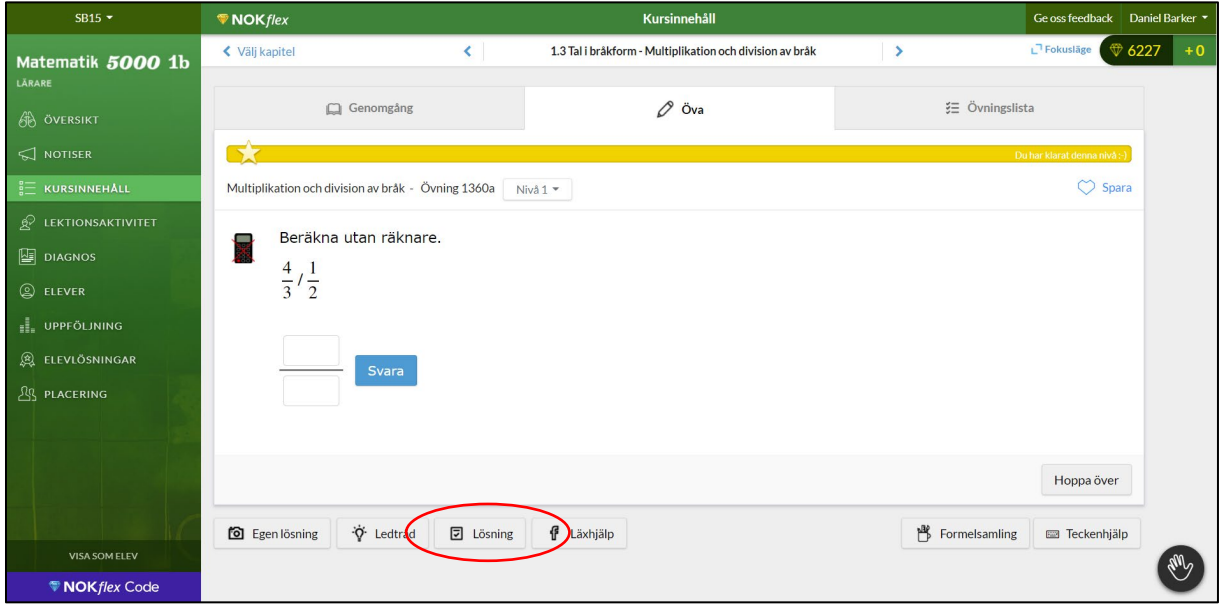

#### **1.2 Titta på lösningsförslaget**

Lösningsförslaget till övning 1360a visar att man kan multiplicera bråket i täljaren med nämnarens inverterade tal, men inte varför man kan göra så. Det innebär att du kan be eleverna skicka in en lösning där de visar varför det går att göra så.

Ett annat alternativ är be om en lösning där eleverna motiverar svaret med hjälp av bilder.

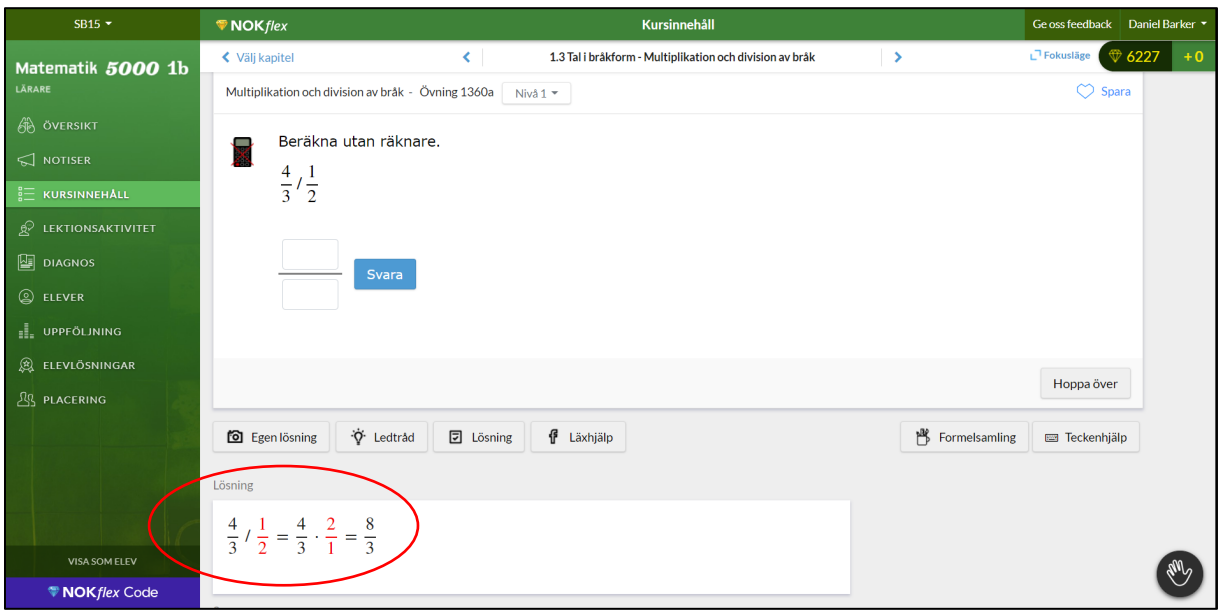

## **2. Under lektionen – genomförande**

#### **2.1 Visa övningen för eleverna**

Börja med att informera eleverna vilken övning som du har valt ut.

De skickar in en egen lösning genom att klicka på **Egen lösning** och följa instruktionerna.

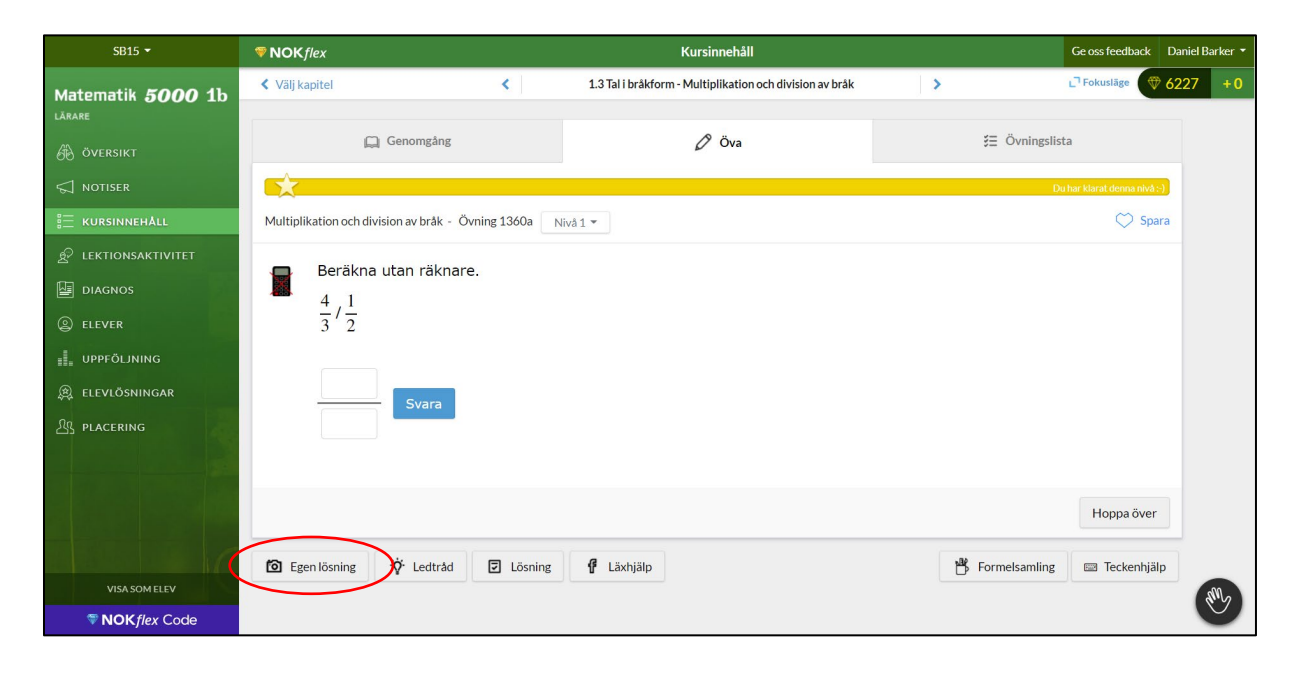

#### **2.2 Så skickar eleven in en lösning**

När eleven är inne på en övning och klickar på **Egen lösning** finns det tre alternativa sätt att skicka in en lösning:

- **Skriv** eleven skriver sin lösning med tangentbordet
- **Ladda upp** eleven väljer en bild på lösningen från datorns bildbibliotek
- **Fotografera** eleven fotograferar sin lösning med hjälp av datorns kamera.

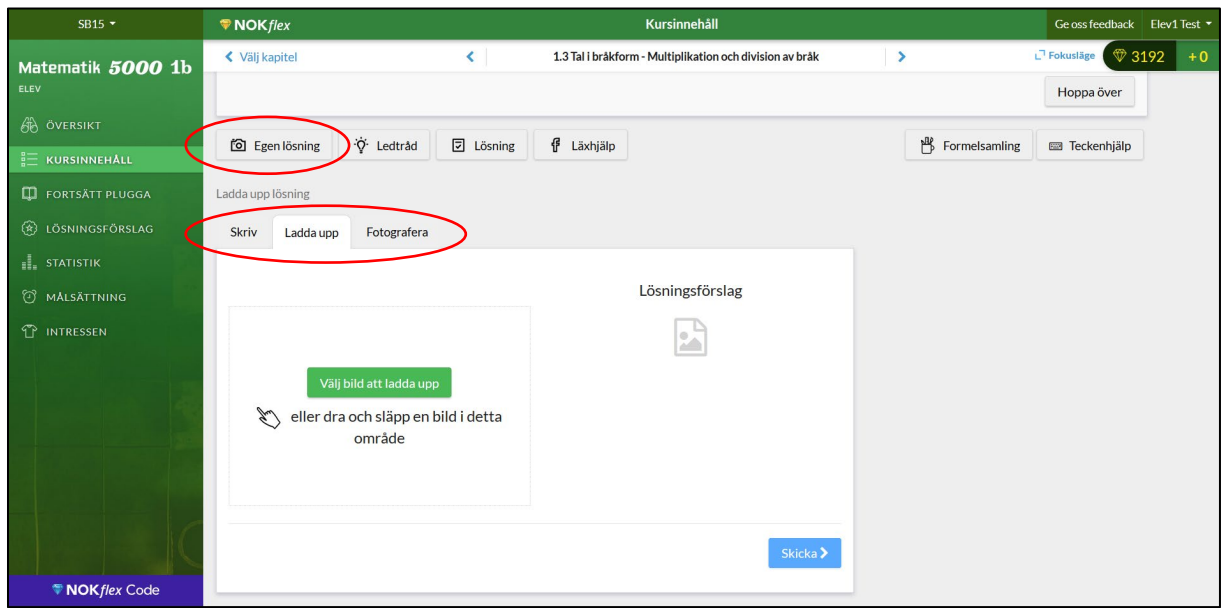

## **3. Efter lektionen – uppföljning**

#### **3.1 Så hittar du elevlösningarna**

När eleverna skickar in elevlösningar hittar du dem under menyvalet **ELEVLÖSNINGAR**. Välj det kapitel **(1. Aritmetik)** där övningen finns och övningens nummer **(1360a)** så filtreras alla elevers lösningar fram. Om du vill granska och kommentera en lösning väljer du **Öppna**.

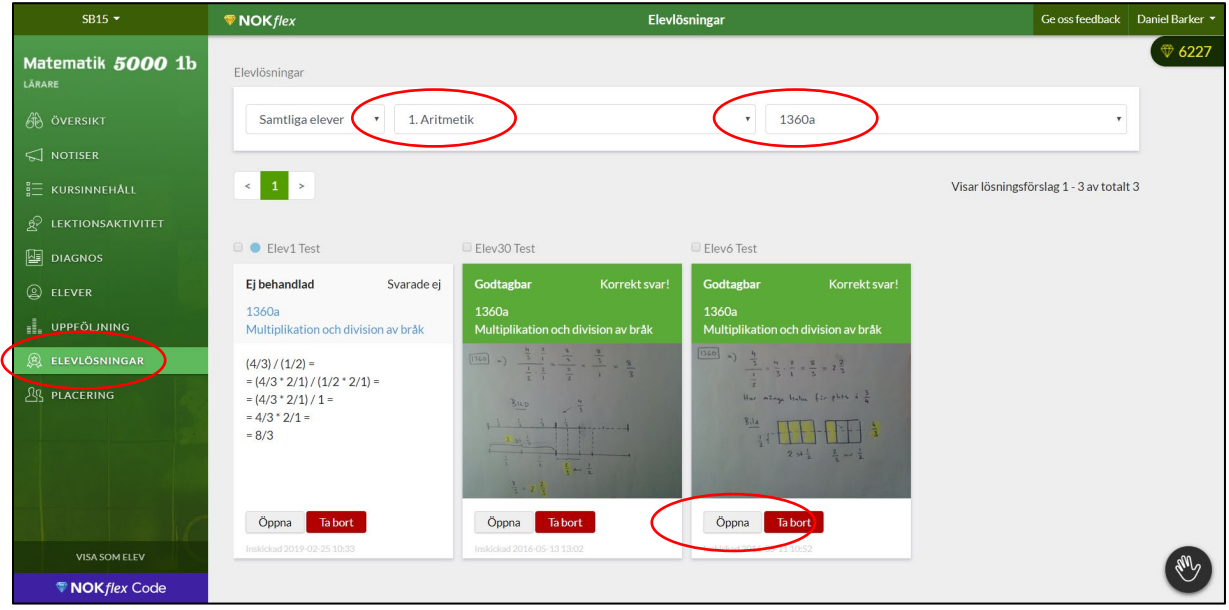

#### **3.2 Granska, kommentera och dela en lösning**

När du har öppnat en lösning kan du ge eleven feedback genom **kommentarsfältet** och valet **Godtagbar** eller **Ej godtagbar**.

Om du vill att hela klassen ska få tillgång till lösningen så klickar du i rutan framför **Dela med klassen**. Då hamnar den som ett lösningsförslag i anslutning till den aktuella övningen.

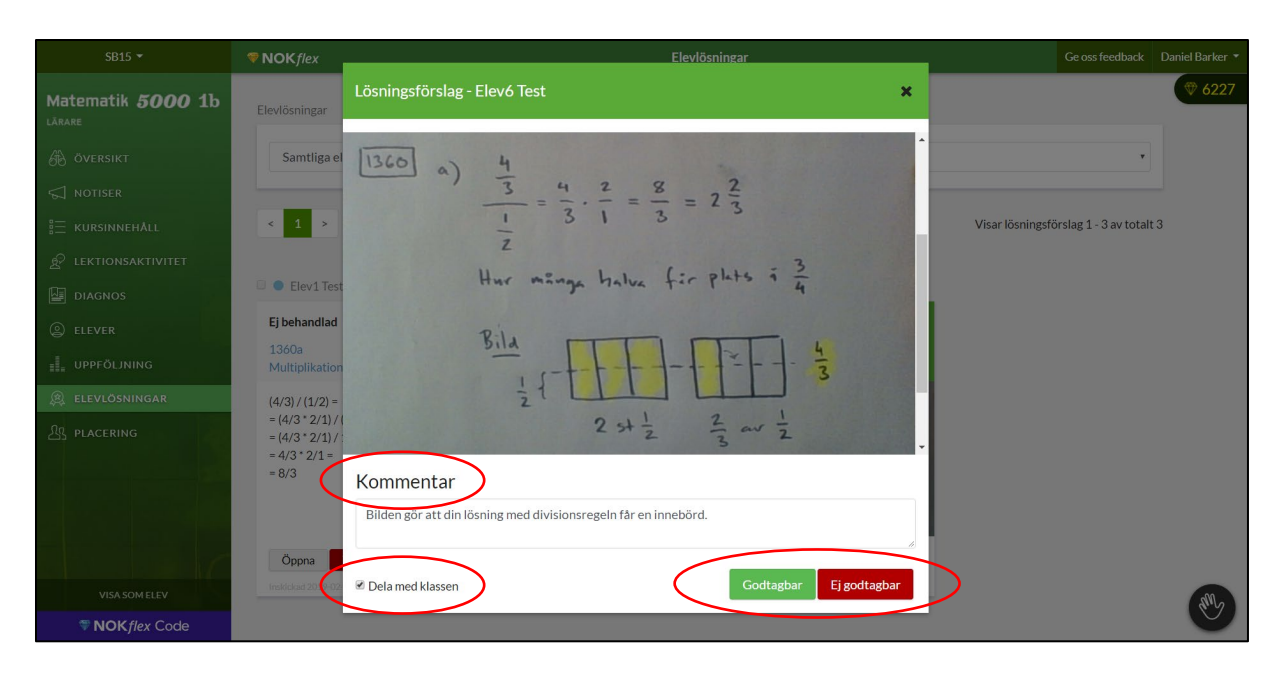

#### **3.3 Så hittar eleverna en delad lösning**

Eleverna hittar nu den delade lösning genom att gå in på **KURSINNEHÅLL**, den aktuella övningen och **Lösning**. Där finns övningens lösning och svar, men också det lösningsförslag som du har delat.

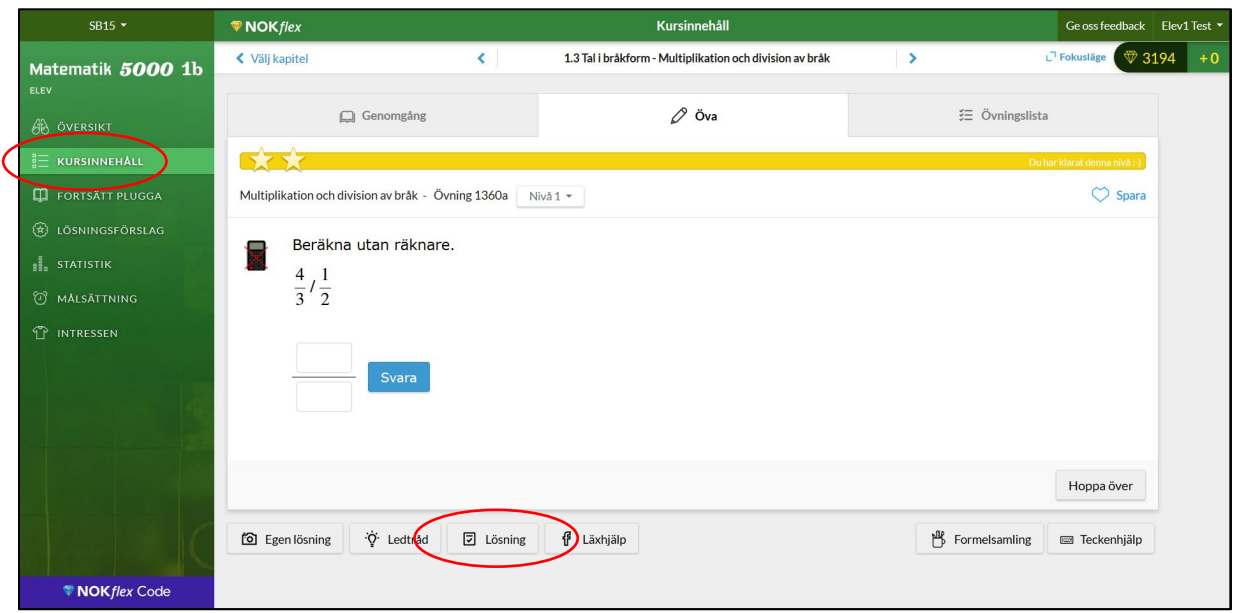

#### **3.4 Diskutera och jämför lösningar**

Nu kan eleverna se att det är ett **Lösningsförslag från en klasskompis**, men de kan inte se vem som har skickat in det.

Du som lärare kan hitta lösningen på samma sätt under **KURSINNEHÅLL**. Det gör att ni under följande lektion tillsammans kan titta på, diskutera och jämföra lösningen med andra lösningar.

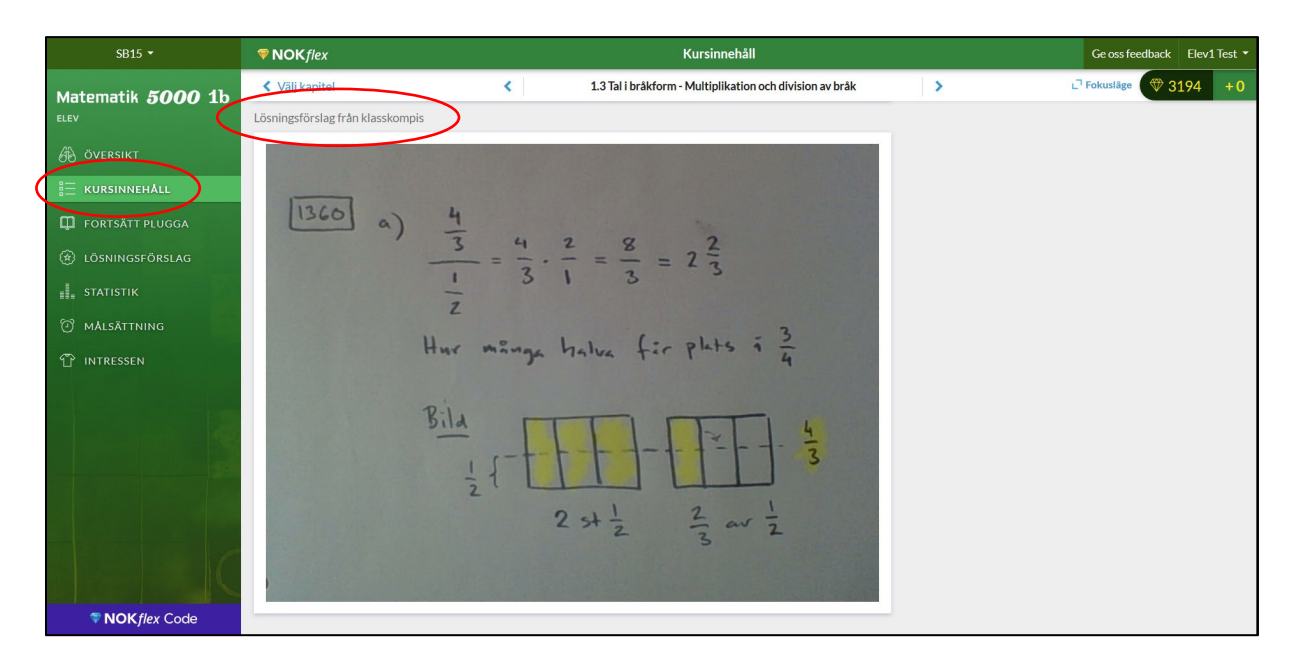

Lärarhandledning – del 2b Högstadiet och gymnasiet

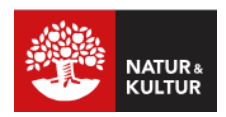

# **Skapa en diagnos och använd den som en Exit ticket**

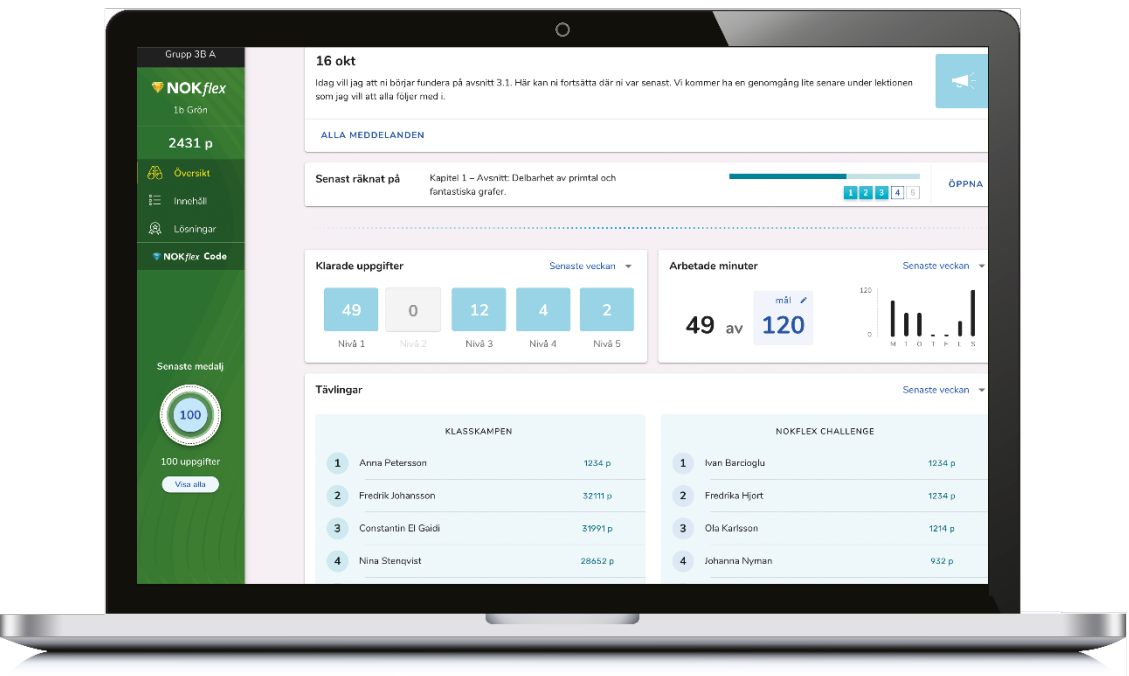

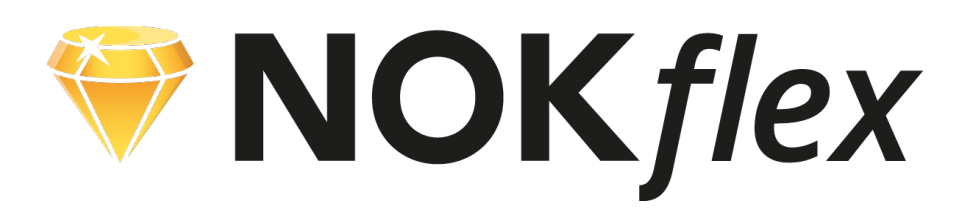

### **Del 2b**

## **Skapa en diagnos och använd den som en Exit ticket**

#### **Diagnosverktyget**

I NOKflex finns ett diagnosverktyg vars syfte är att underlätta för dig som lärare att fortlöpande följa dina elevers lärande i matematik. Verktyget gör att du enkelt får tillgång till information om elevernas kunskaper, vilket kan användas som underlag för att anpassa undervisningen.

#### **Exit ticket**

Du kan använda diagnoserna på flera olika sätt. Ett annat förslag är att använda dem som Exit tickets och låta eleverna svara på frågor i slutet av lektionerna. Sammanställningen av resultatet som ges av diagnosverktyget visar sedan om eleverna är redo för nästa steg.

#### **Lärarhandledningen**

Den här lärarhandledningen visar hur man skapar en diagnos i NOKflex och hur den kan användas som en Exit ticket.

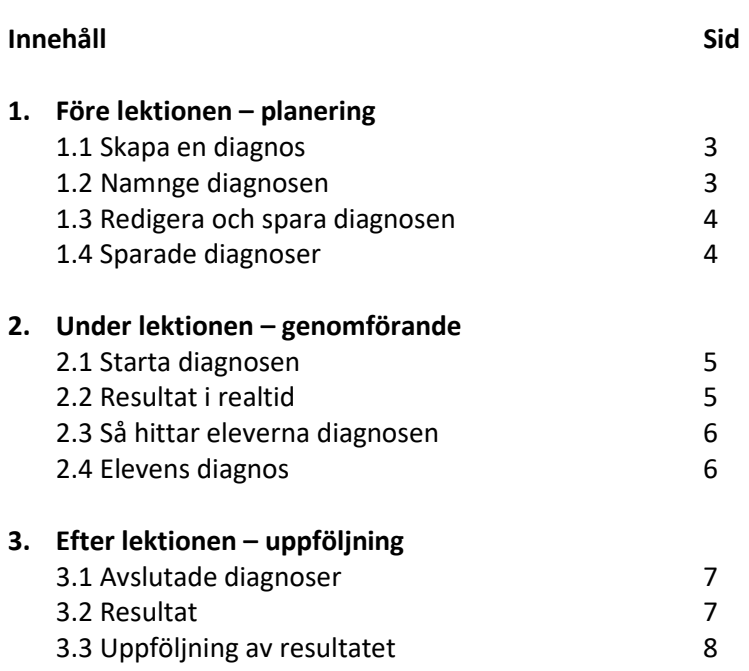

## **1. Före lektionen – planering**

#### **1.1 Skapa en diagnos**

Under menyvalet **DIAGNOS** finns det färdiga diagnoser som kan användas som Exit tickets i slutet av lektionerna. Börja med att välja kapitel (**3. Algebra**) och avsnitt (**Ekvationer med flera…**) och tryck sedan på **Skapa diagnos**.

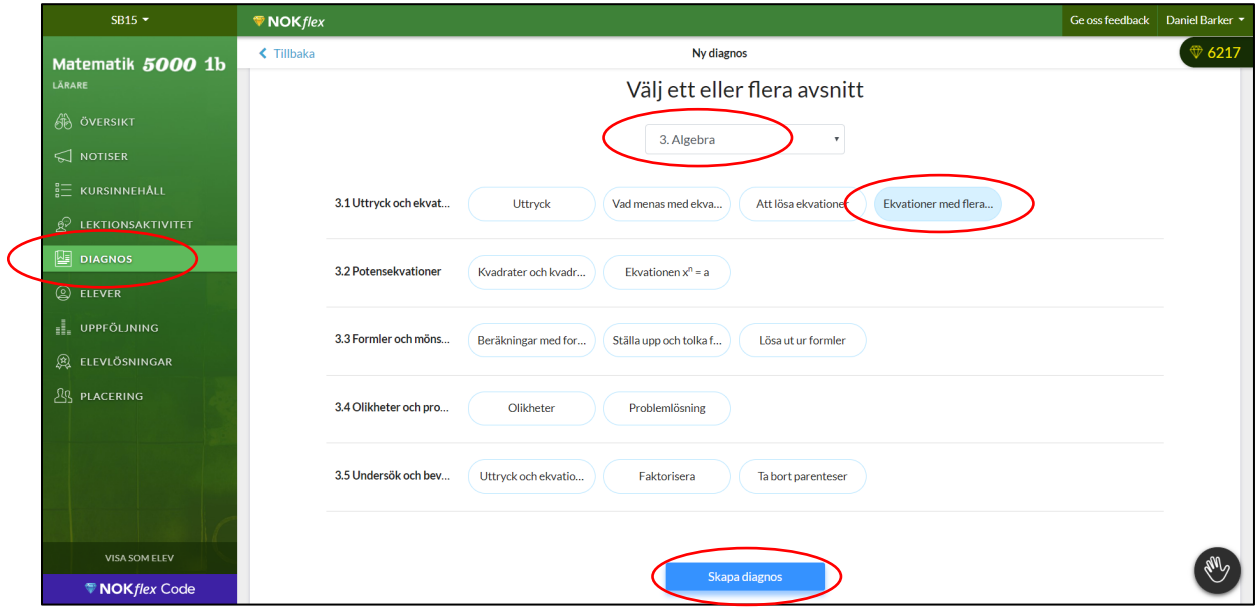

#### **1.2 Namnge diagnosen**

När en diagnos skapas innehåller den (oftast) tre förvalda uppgifter. Om du vill namnge diagnosen trycker du på **pennan** bredvid datumet (22 februari).

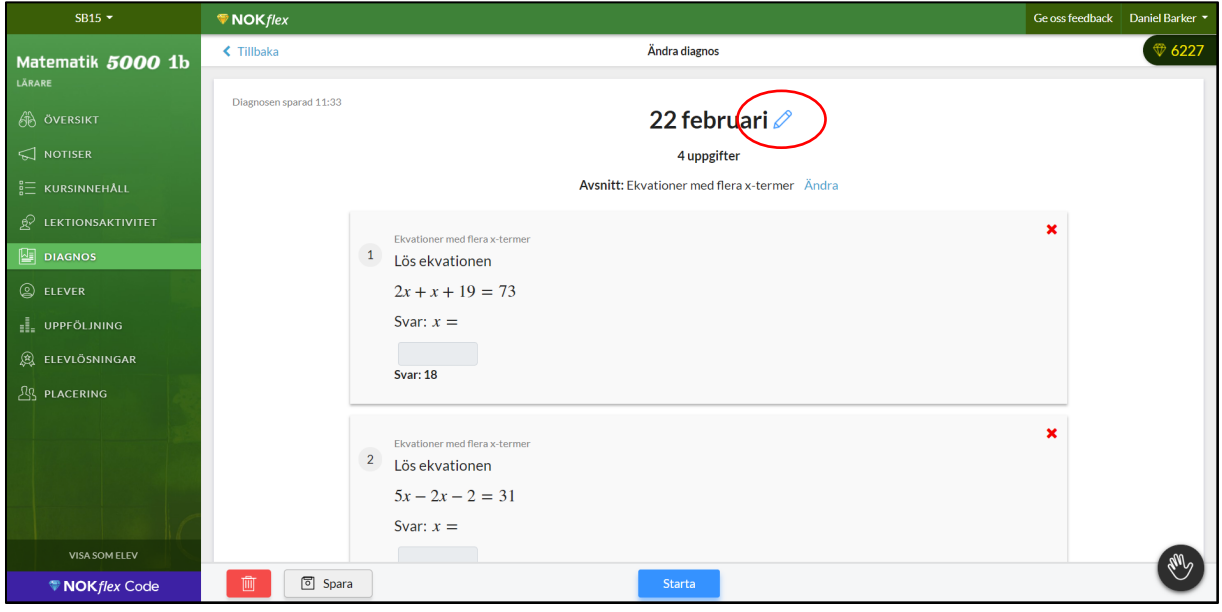

#### **1.3 Redigera och spara diagnosen**

Om du vill ta bort någon av de förvalda uppgifterna trycker du på det **röda krysset**. Under länken **Lägg till uppgift** hittar du fler uppgifter som passar det aktuella avsnittet.

Om du vill lägga till en egen fråga eller kommentar så trycker på **pennan**. Om du trycker på **Dölj** så visas inte kommentarsrutan för eleverna.

Tryck på **Spara** när du är nöjd med innehållet i diagnosen.

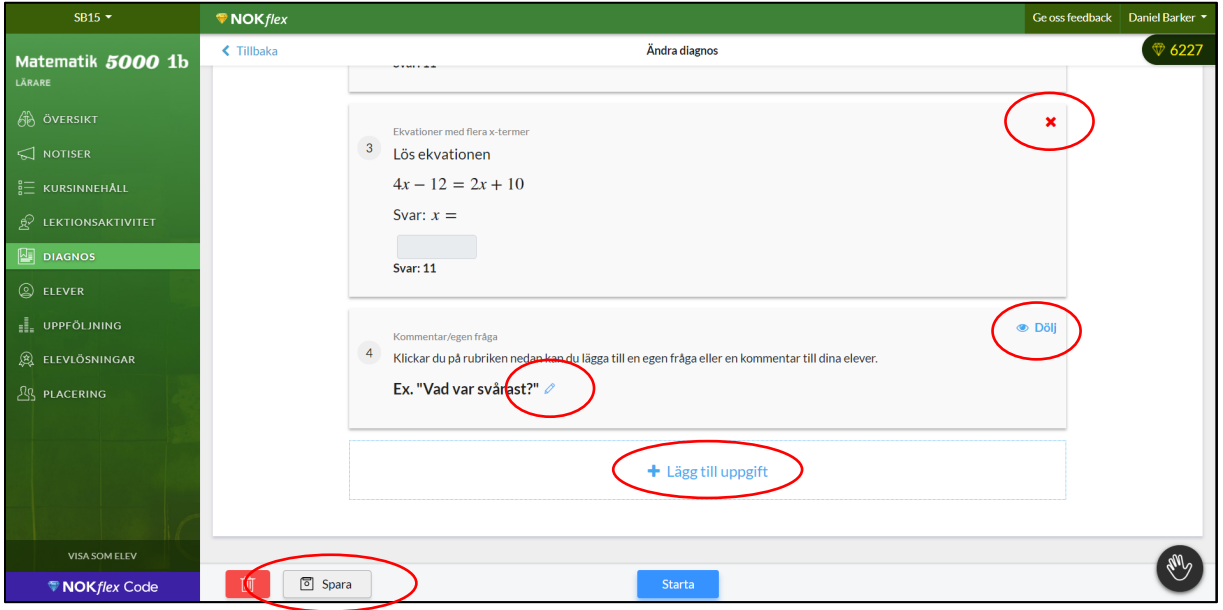

#### **1.4 Sparade diagnoser**

Den sparade diagnosen finns under menyvalet **DIAGNOS**. Nu är den redo att startas i slutet av lektionen.

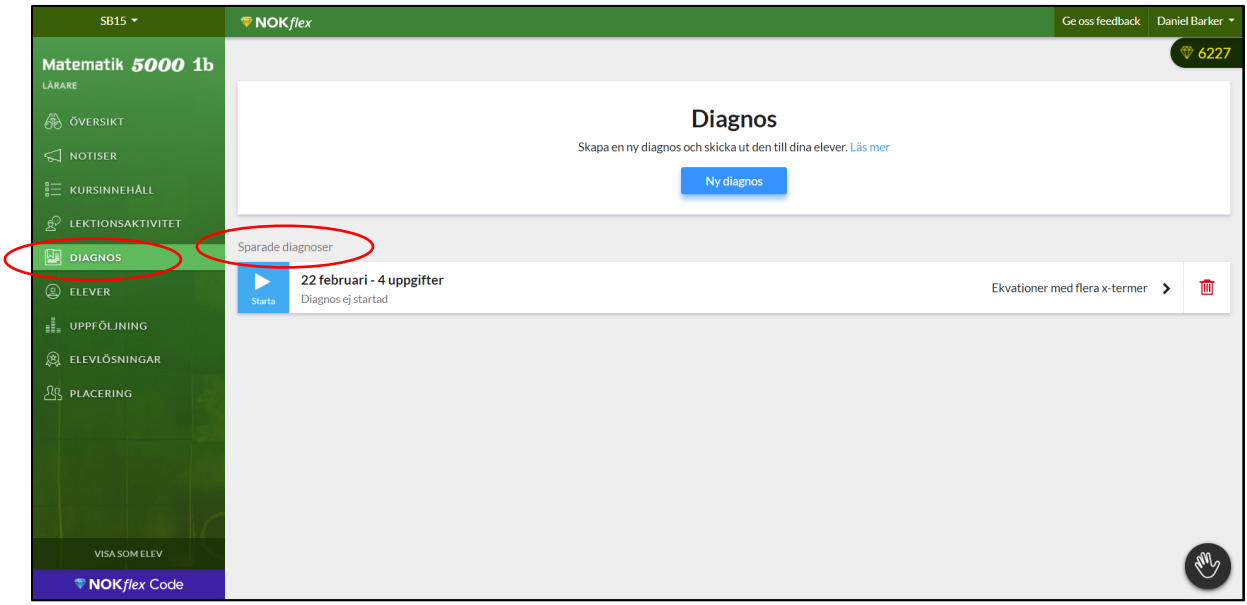

## **2. Under lektionen – genomförande**

#### **2.1 Starta diagnosen**

När lektionen närmar sig slutet och det är dags att skicka ut diagnosen som en Exit ticket väljer du menyvalet **DIAGNOS**. Tryck sedan på knappen **Starta** på den aktuella diagnosen.

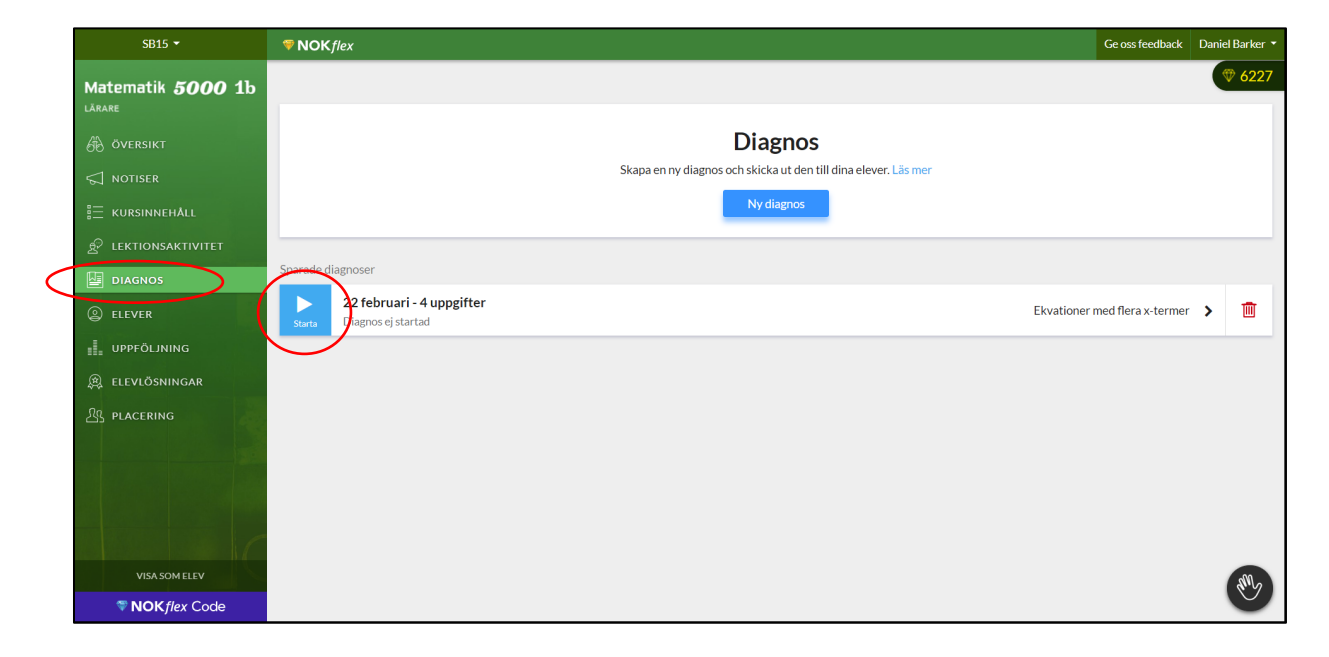

#### **2.2 Resultat i realtid**

Resultaten visas i realtid allt eftersom eleverna lämnar in diagnosen.

En rödskuggad cell innebär att eleven har svarat fel, och det felaktiga svaret **(7)** visas i cellen. Om du håller muspekaren (pilen) ovanför kolumnens siffra **(3)** så kan du se det rätta svaret.

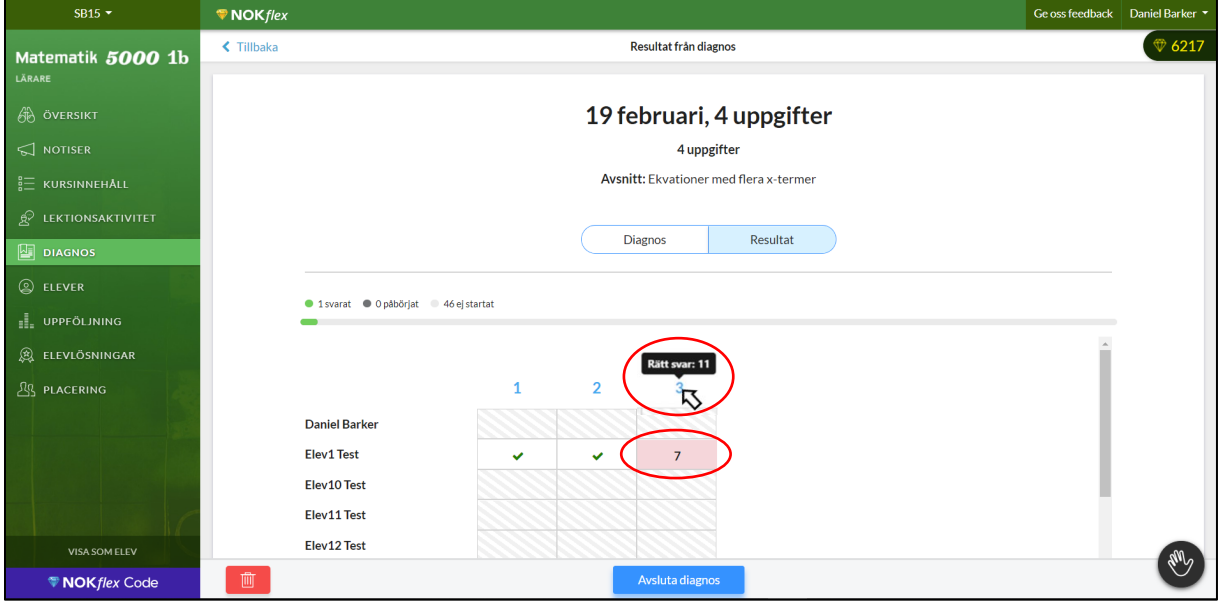

#### **2.3 Så hittar eleverna diagnosen**

Eleverna hittar din diagnos på sidan **ÖVERSIKT**. Längst upp på denna sida kan de klicka på **Diagnos – Pågår nu** för att komma till uppgifterna.

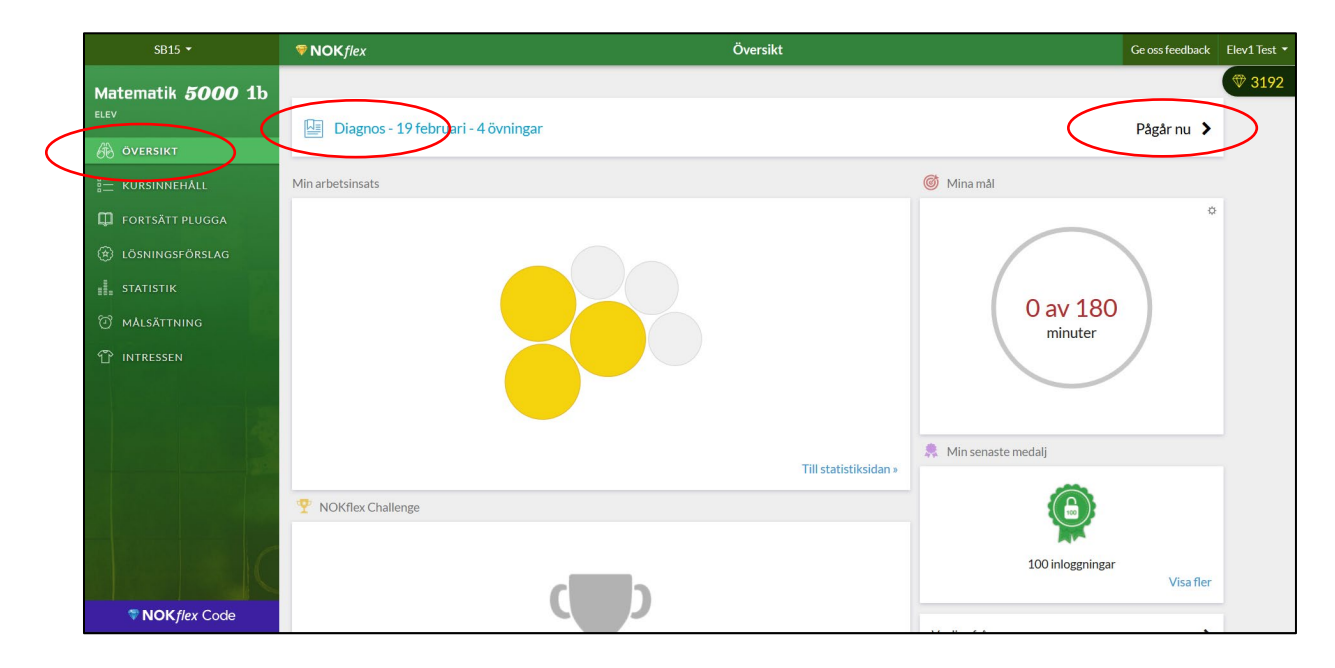

#### **2.4 Svara och lämna in diagnosen**

I diagnosen ska eleverna endast lämna svar, och det gör de genom att fylla i **svarsrutan** till varje uppgift. När eleven har besvarat alla uppgifter och tryckt på **Lämna in** kan du se resultatet på din dator. Lägg märke till att eleven inte får veta sitt resultat.

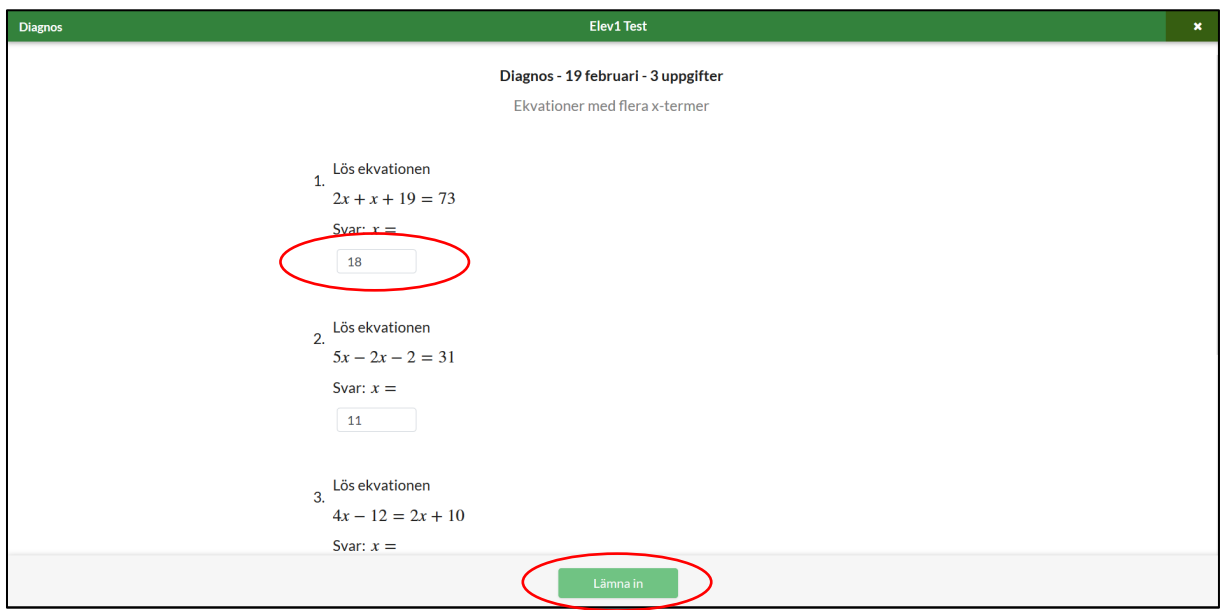

## **3. Efter lektionen – uppföljning**

#### **3.1 Avslutade diagnoser**

Avslutade diagnoser finns att hitta under menyvalet **DIAGNOS**. Klicka på **pilen** i anslutning till den aktuella diagnosen för att se elevernas resultat.

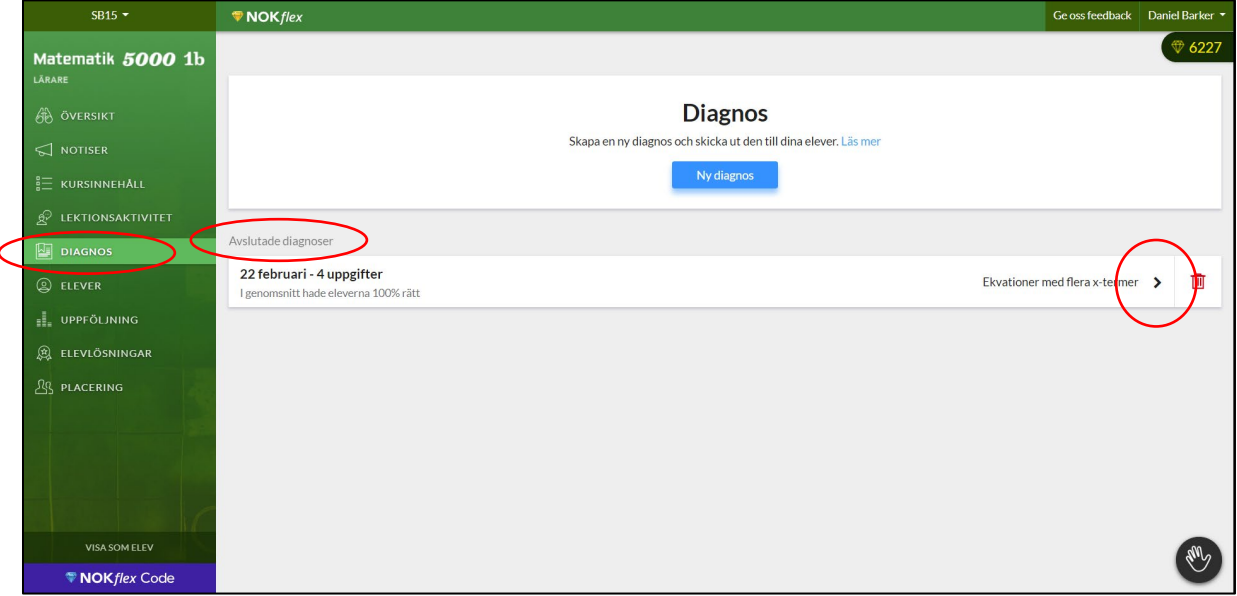

#### **3.2 Resultat**

Resultatet av diagosen sammanställs automatiskt av NOKflex.

Du kan till exempel se om det finns någon enskild elev som behöver mer uppmärksamhet (**Elev13**) eller om det fanns någon uppgift som många svarade fel på (**uppgift 3**).

Om det är gröna bockar i alla celler är eleverna defenitivt redo att gå vidare.

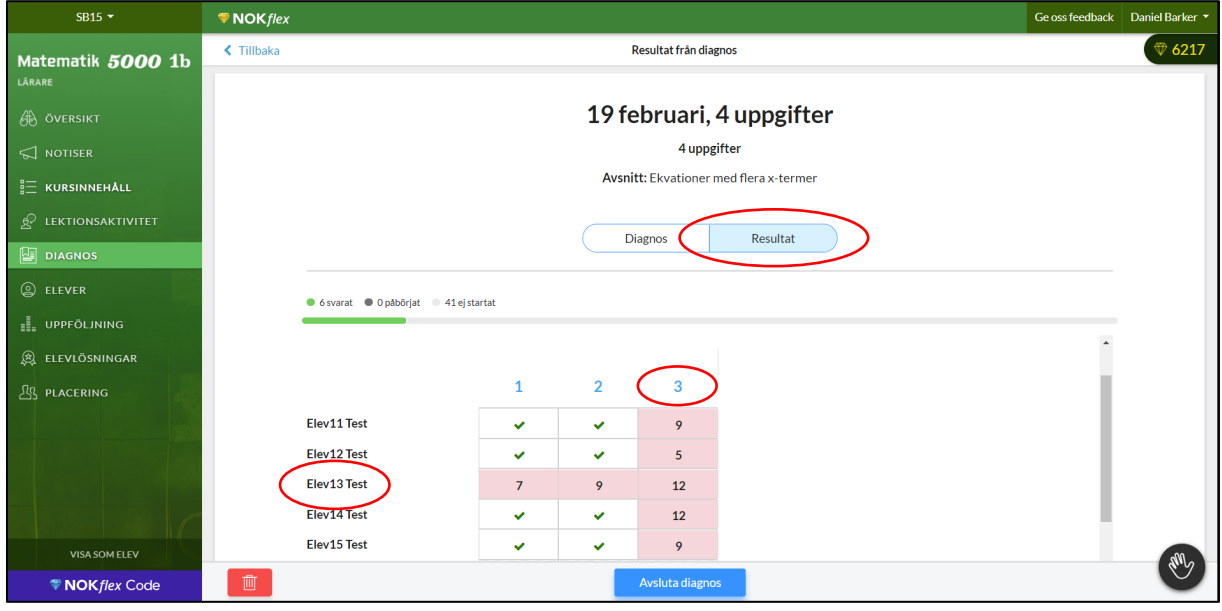

#### **3.3 Uppföljning av resultatet**

Om det visar sig att eleverna har fastnat på något i diagnosen kan du följa upp resultatet på följande sätt i början av nästa lektion:

- 1. Öppna diagnosen och klicka på **Diagnos**. Då visas diagnosen i sin helhet.
- 2. Eftersom eleverna inte får veta sitt resultat när de lämnar in diagnosen kan du nu låta eleverna, i par, påminna varandra om hur de tänkte och vad de svarade på varje uppgift.
- 3. Visa sedan det rätta svaret på varje uppgift genom att klicka på **Visa**. Stanna till vid och diskutera de uppgifter som många fastnade på när diagnosen genomfördes.

En annan möjlighet är att låta eleverna diskutera alla uppgifter en stund för att sedan ge dem möjligheten att svara på frågorna igen genom att du trycker på **Gör om diagnos**. Detta gör att eleverna både repeterar innehållet från föregående lektion och ges en chans att visa de är redo att ta nästa steg.

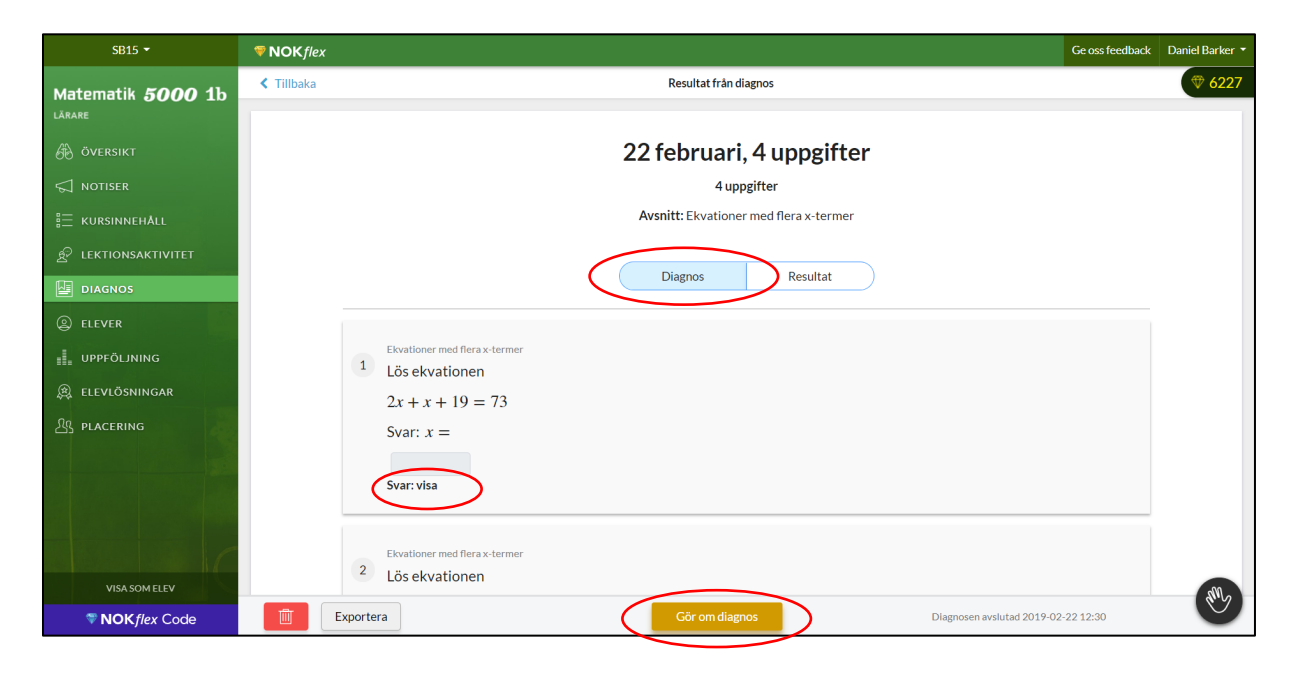

Lärarhandledning – del 2c Högstadiet och gymnasiet

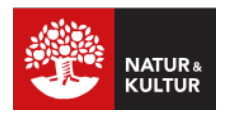

## **Flippa klassrummet med NOKflex**

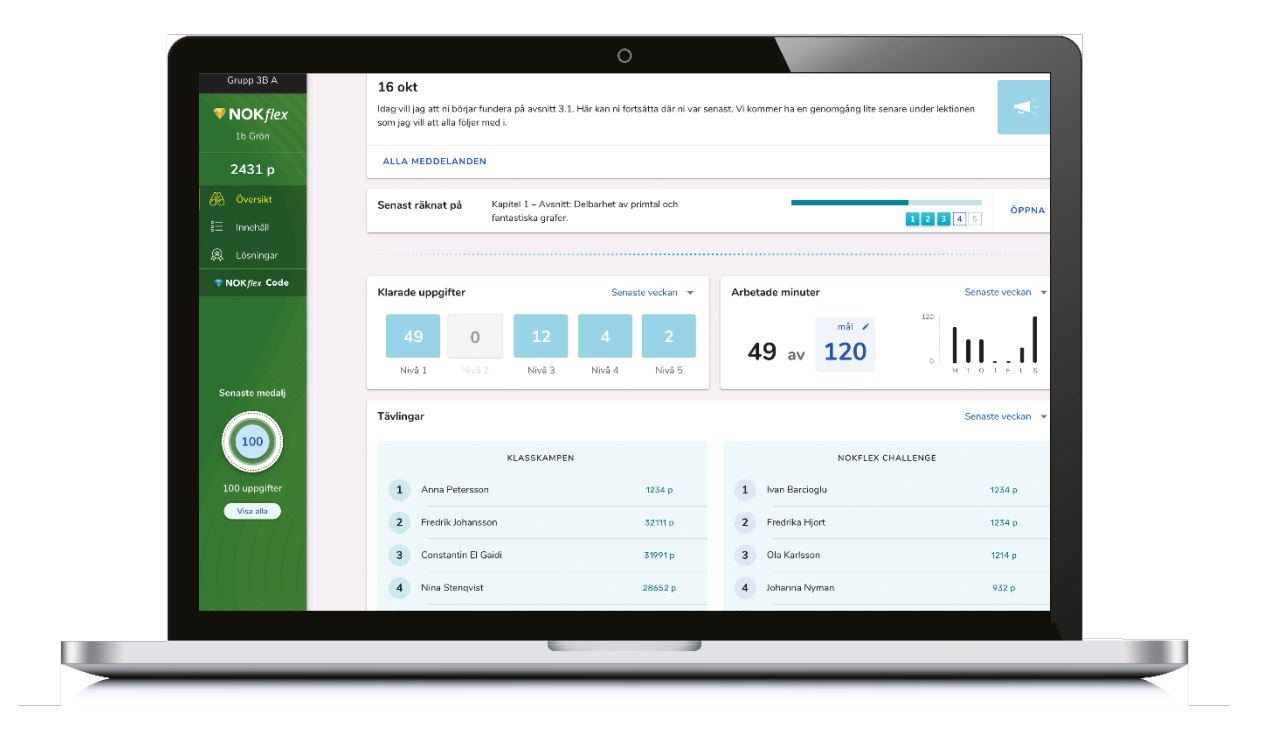

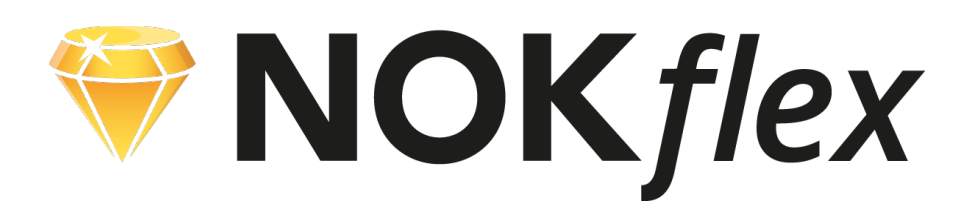

**Del 2c**

## **Flippa klassrummet med NOKflex**

### **Flippa klassrummet**

Att flippa klassrummet i matematik innebär att eleverna tittar på en filmad genomgång och svarar på kontrollfrågor före lektionen. Sedan kan hela lektionstiden ägnas åt enskilt övande, samtal och grupparbeten – allt det som vanligtvis är svårt att hinna med.

Frågorna som eleverna svarar på före lektionen ger läraren ett planeringsunderlag och en bekräftelse på att eleverna är förberedda.

## **Film och diagnosverktyg i NOKflex**

Filmerna i kombination med diagnosverktyget i NOKflex fungerar alldeles utmärkt som stöd för att flippa klassrummet. Med dessa resurser kan du på instruera eleverna om hur de ska förbereda sig inför lektionerna och samtidigt få ett underlag som hjälper dig att planera mötet i klassrummet.

## **Lärarhandledningen**

Den här lärarhandledningen visar hur man i NOKflex meddelar eleverna om vilken film de ska titta på i förväg och hur diagnosverktyget sedan kan användas för att ställa kontrollfrågor innan lektionen börjar.

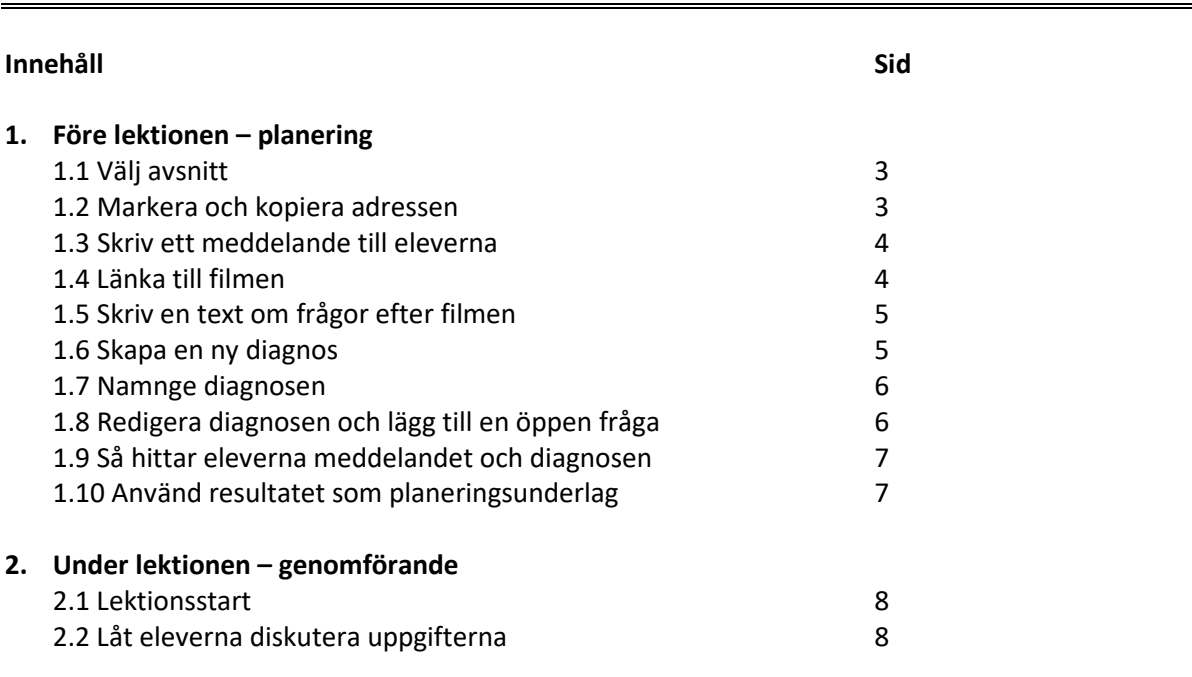

## **1. Före lektionen – planering**

#### **1.1 Välj avsnitt**

Börja med att gå in på det avsnitt som den kommande lektionen ska handla om, till exempel **Ekvationer med flera x-termer**.

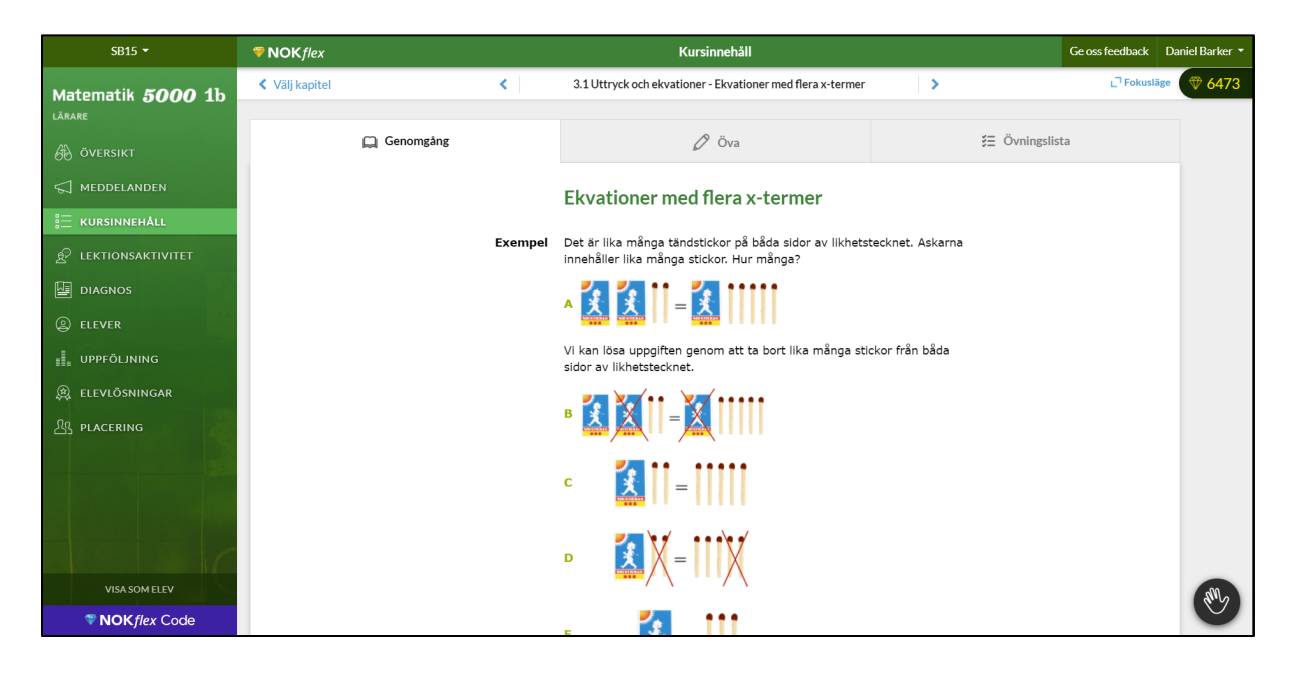

#### **1.2 Markera och kopiera adressen**

Markera och kopiera **adressen** i adressfältet.

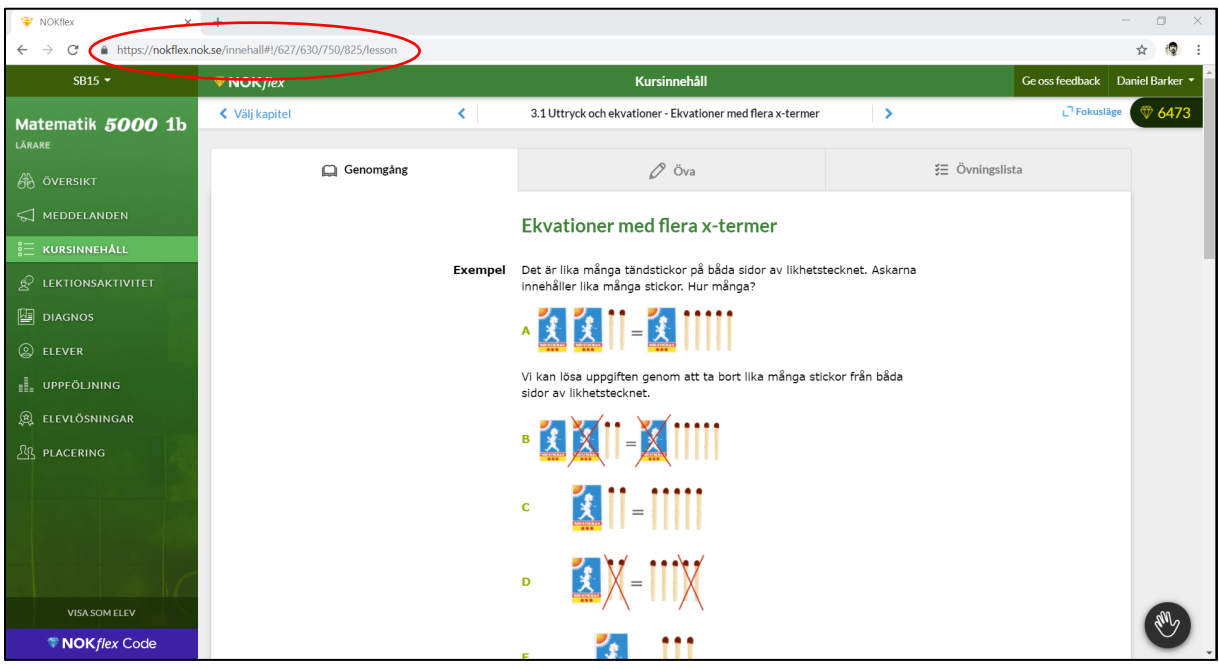

#### **1.3 Skriv ett meddelande till eleverna**

Välj **MEDDELANDE** i menyn till vänster och skriv ett **meddelande** till elever om vilken teori och film de ska läsa och titta på till den kommande lektionen.

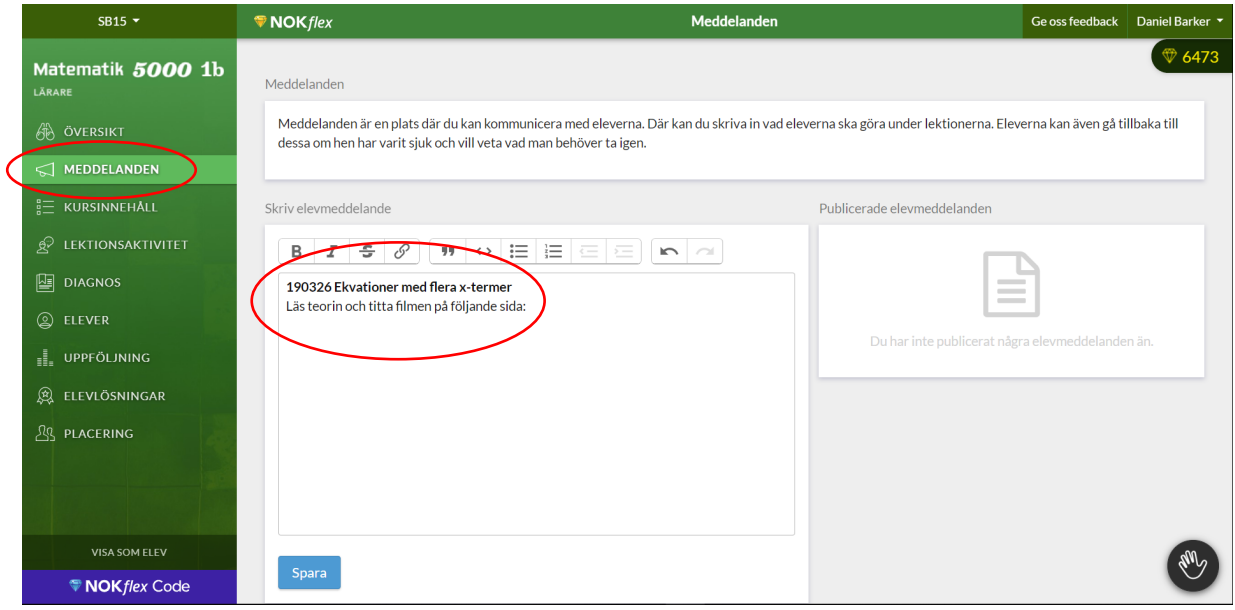

#### **1.4 Länka till filmen**

Länka till det aktuella avsnittet där texten och filmen finns genom att trycka på **länken i verktygsfältet** och **klistra in adressen** i fältet som dyker upp. Tryck sedan på **Länk**. Det går också bra att klistra in länkar till filmade genomgångar på exempelvis Youtube.

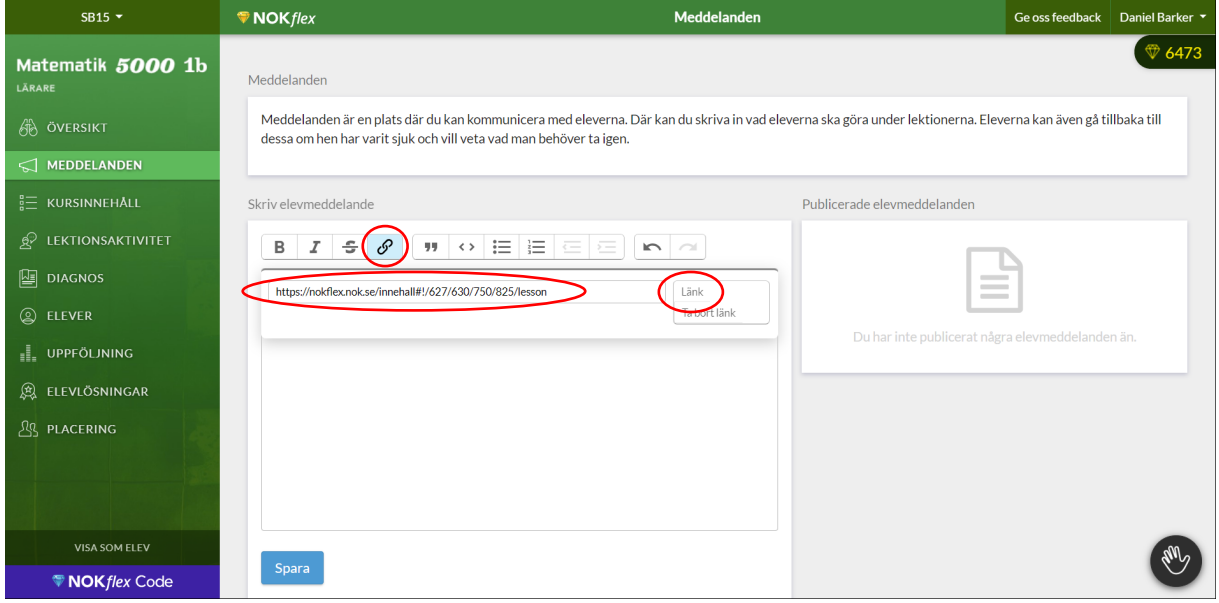

#### **1.5 Skriv en text om frågor efter filmen**

Nu ska det finnas en länk i blå färg i textfältet. Lägg slutligen till **en text** om att eleverna ska svara på frågor i en diagnos efter att ha läst texten och sett filmen. Tryck sedan på **Spara**.

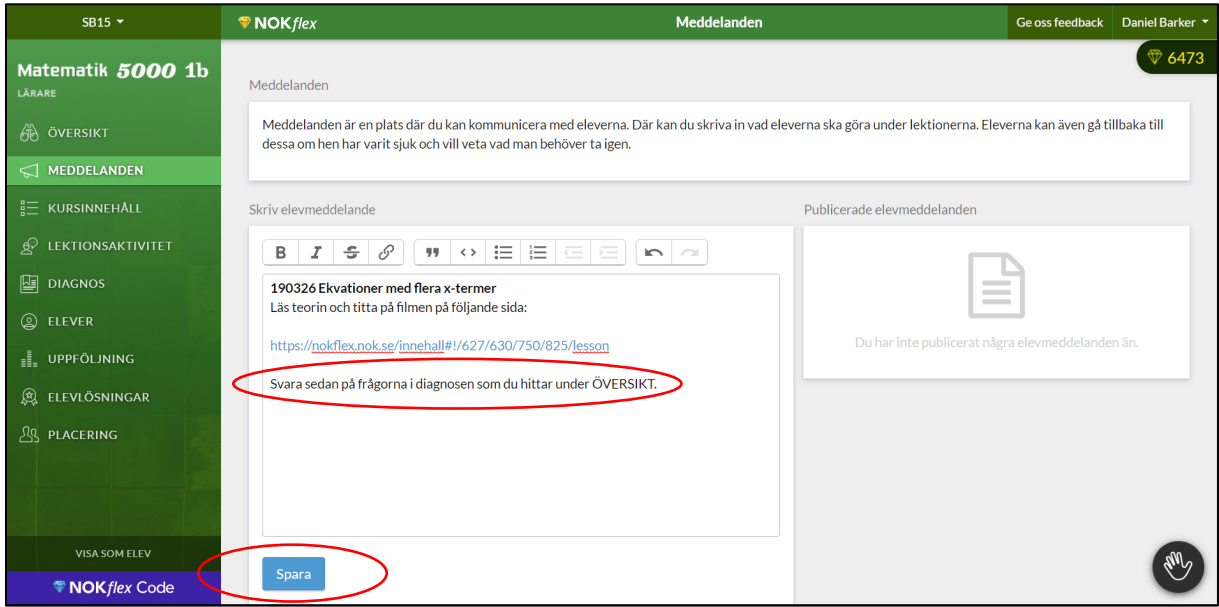

#### **1.6 Skapa en ny diagnos**

Skapa sedan en ny diagnos med frågor som eleverna ska svara på efter att de har läst texten och sett filmen.

Välj det aktuella kapitlet och avsnittet under menyvalet **DIAGNOS** och tryck på **Skapa diagnos**.

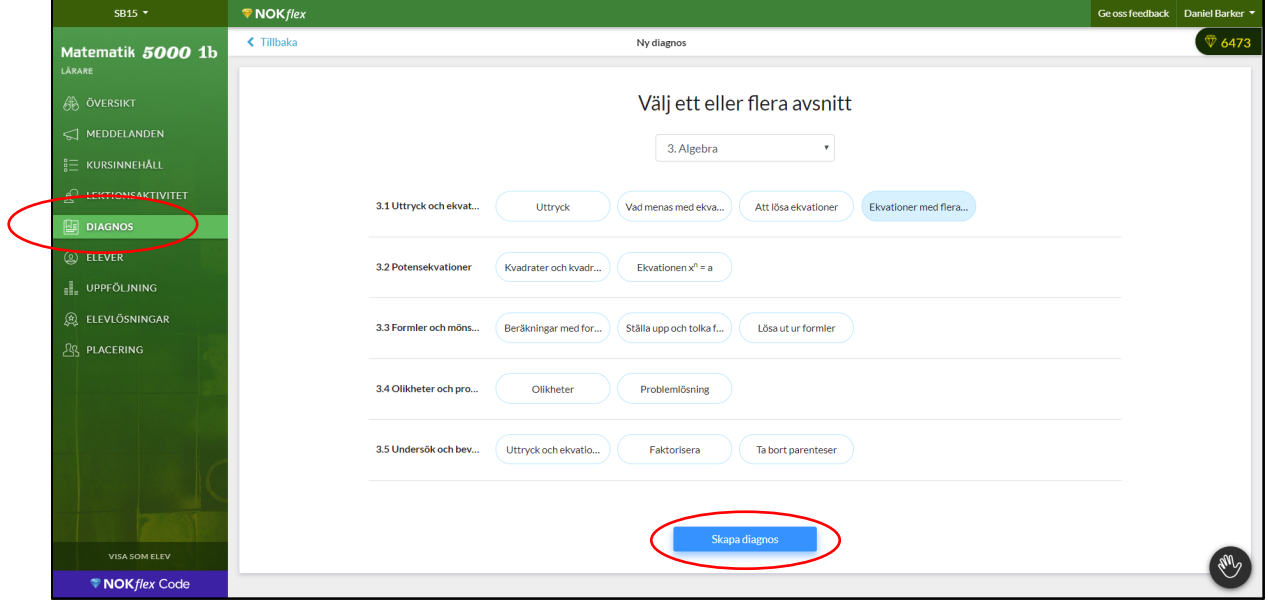

#### **1.7 Namnge diagnosen**

Tryck på den blå **pennan** och ge diagnosen ett lämpligt namn.

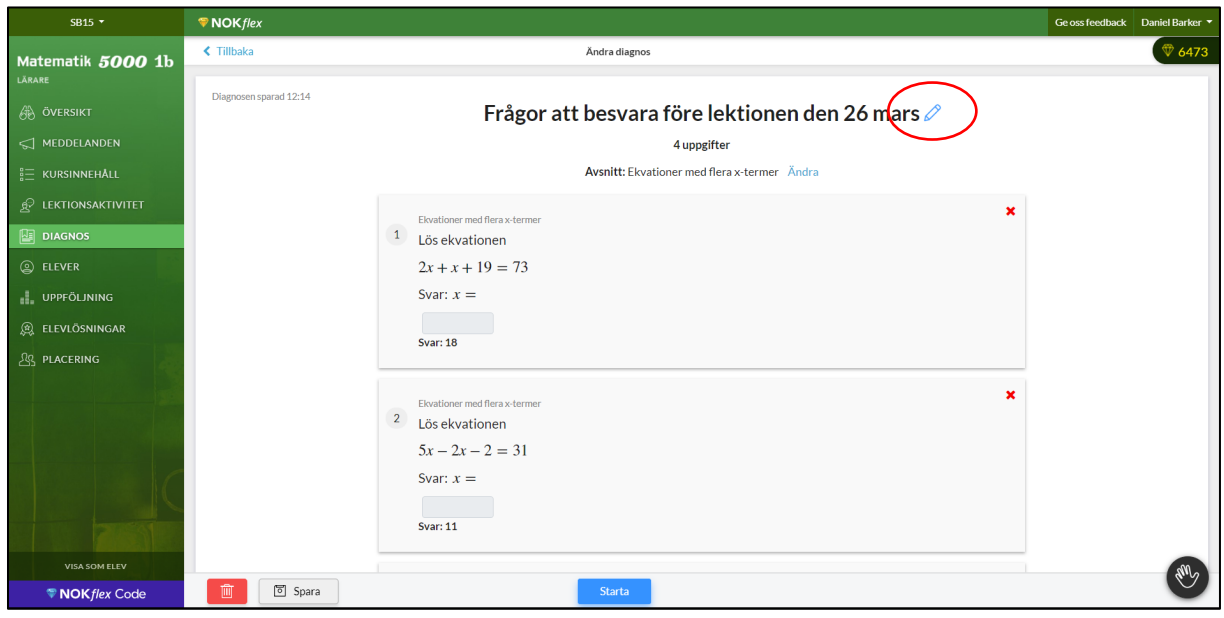

#### **1.8 Redigera diagnosen och lägg till en öppen fråga**

Välj ut uppgifter till diagnosen så att de är möjliga för eleverna att svara på efter att de har läst texten och sett filmen. Tre uppgifter brukar vara lagom.

Tryck på det **röda krysset o**m du vill ta bort någon av de förvalda uppgifterna. Under länken **Lägg till uppgift** hittar du fler uppgifter.

Tryck på den blåa **pennan** längst ner och lägg till exempel till den öppna frågan: "Var det något i texten eller filmen som du vill fråga om?"

Tryck på **Starta** när du är nöjd med innehållet i diagnosen. Nu är allt klart för att eleverna ska kunna förbereda sig inför lektionen.

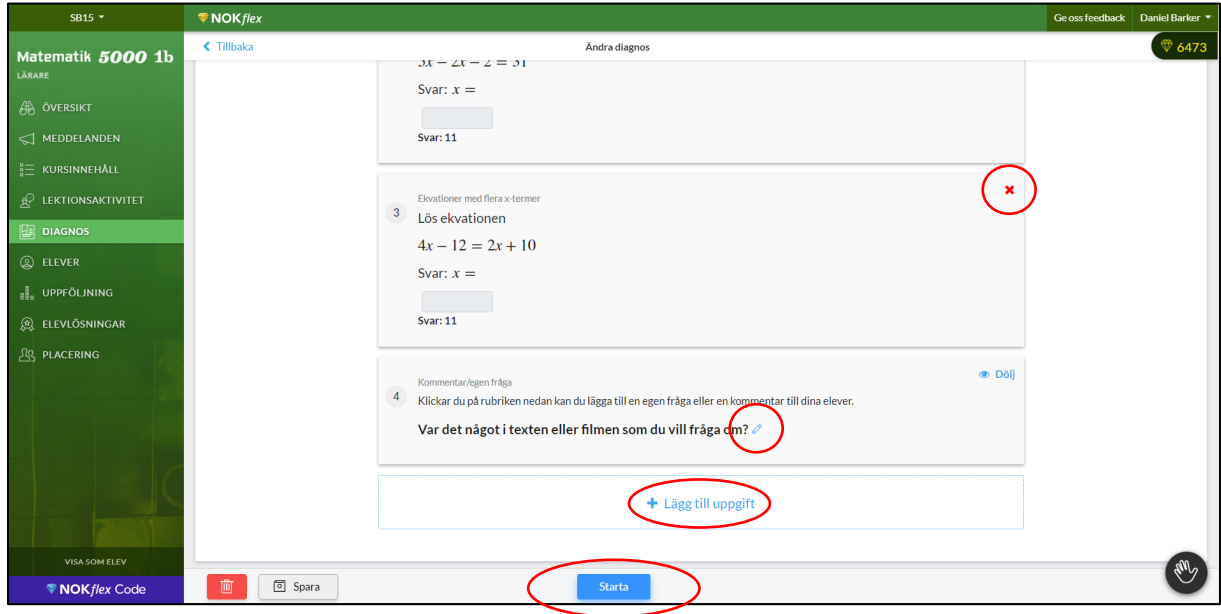

#### **1.9 Så hittar eleverna meddelandet och diagnosen**

Nu kan eleverna se på **ÖVERSIKT**-sidan vad de ska göra före lektionen.

Under **Meddelanden** hittar de en länk till den text de ska läsa och den film de ska titta på. Längst upp finns en länk till frågorna och eleverna kommer till dem genom att trycka på **Pågår nu**.

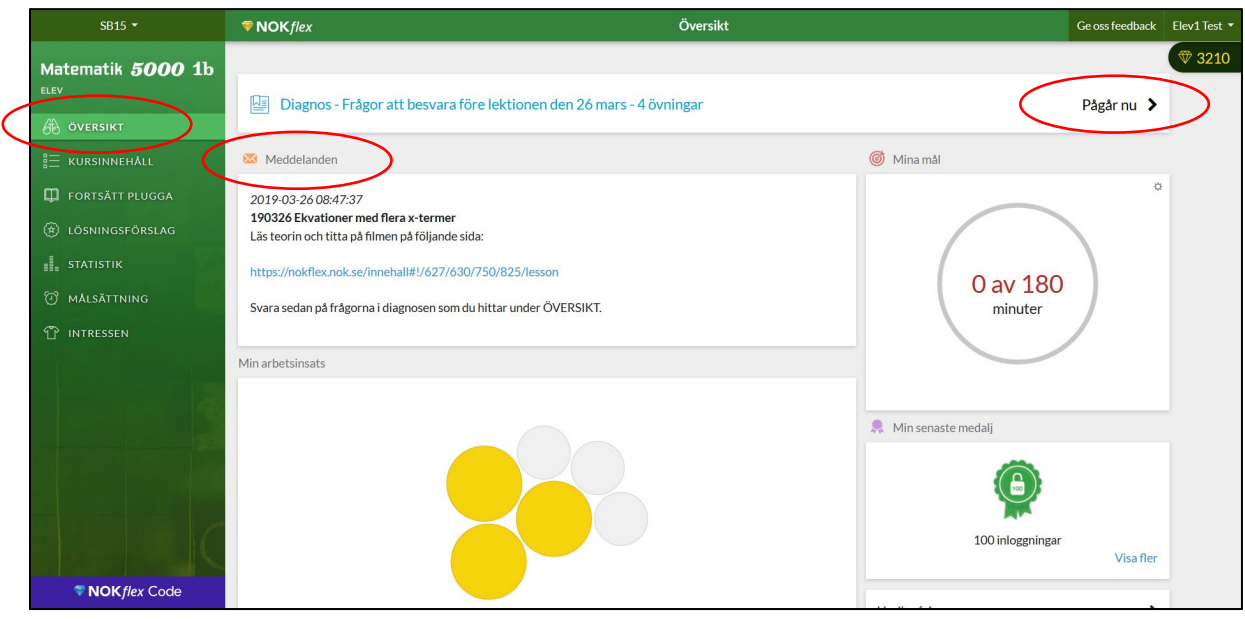

#### **1.10 Använd resultatet som planeringsunderlag**

När eleverna har besvarat frågorna så hittar du resultatet under menyvalet **DIAGNOS.** Sammanställningen ger värdefull information om både enskilda elever och klassen som helhet. Du kan till exempel se om någon elev inte svarat **(Elev12)** eller behöver mer uppmärksamhet **(Elev19)**, men också om det fanns någon uppgift som många hade problem med **(sista kolumnen)**. Under resultatsammanställningen samlas elevernas eventuella kommentarer på den öppna frågan **(Elev 15)**.

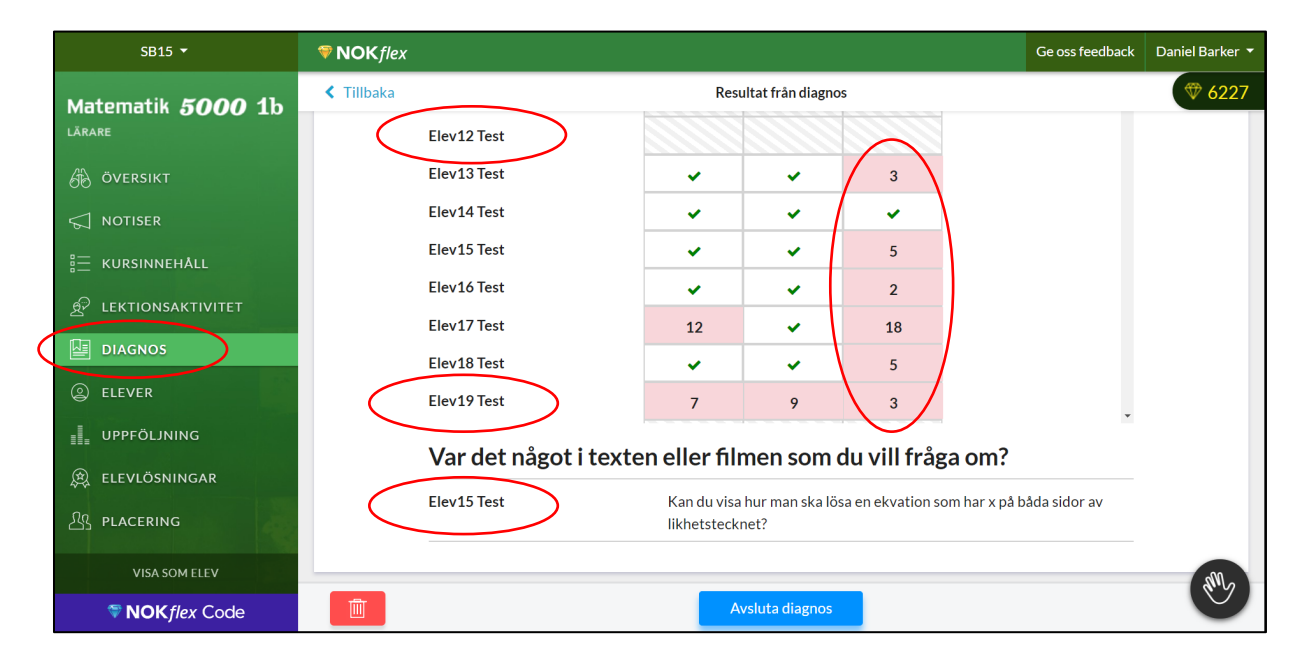

## **2. Under lektionen – genomförande**

#### **2.1 Lektionsstart**

När lektionen börjar är det lämpligt att göra en kort sammanfattning av den teori som eleverna tagit del av i förväg. Du kan även ta upp och besvara de frågor som eleverna har ställt genom diagnosen. Därefter kan du visa uppgifterna som eleverna skulle besvara i förväg.

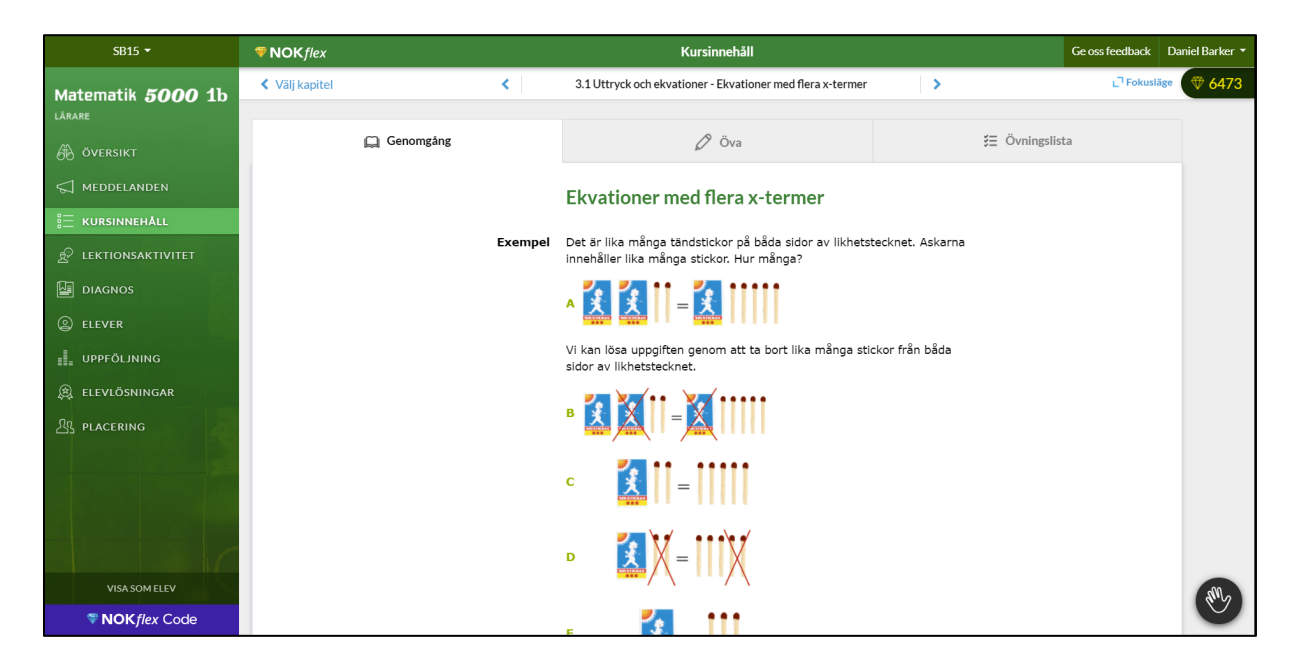

#### **2.2 Låt eleverna diskutera uppgifterna**

Om du öppnar diagnosen och klickar på **Diagnos** så visas diagnosen i sin helhet. Eleverna kan sedan, i par, påminna varandra om hur de tänkte och vad de svarade på frågorna för att slutligen redogöra för sina diskussioner i helklass.

När detta är klart återstår ofta en stor del av lektionstiden som nu kan ägnas åt enskilt övande, samtal och grupparbeten.

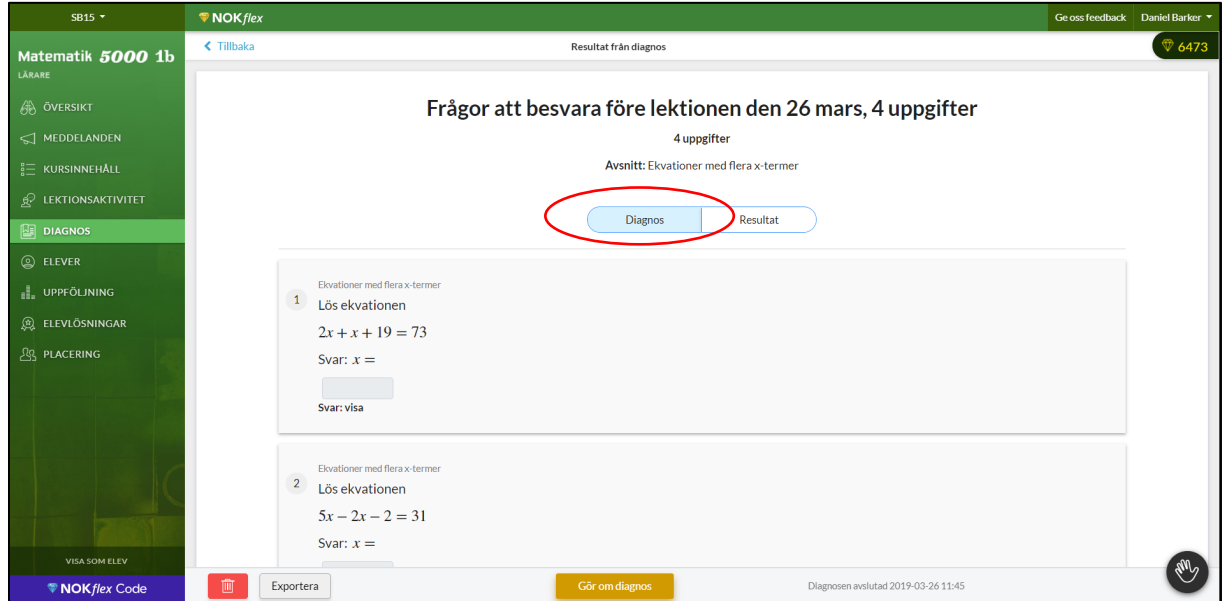